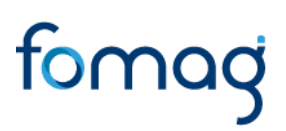

## **PROCEDIMIENTO PARA DESCARGA DE CERTIFICADO PAGO DE CESANTÍAS – HUMANO EN LÍNEA.**

Para ingresar a la plataforma de Humano en línea, se recomienda usar el navegador Mozilla Firefox o Microsoft Edge, accediendo a través de la ruta de Humano en línea que disponga la Secretaría de Educación. Una vez ingrese, el sistema lo direccionará a la página de acceso, donde deberá completar los campos de código de empleado y contraseña.

## **INGRESO DE DOCENTES Y DIRECTIVOS DOCENTES**

1. Digite su número de identificación en el campo "Ingresar Código Empleado" y de clic en el botón Siguiente.

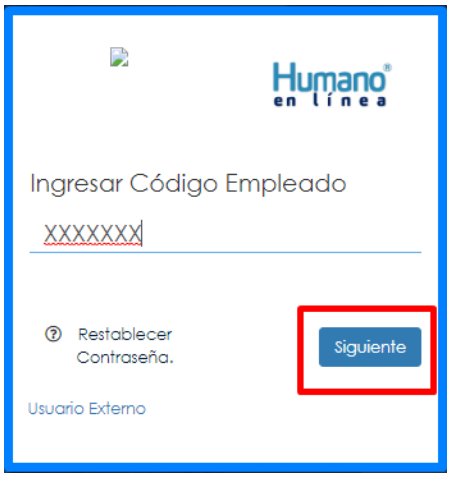

1.1 Digite la contraseña asignada o la que configuró y de clic en el botón **Ingresar.** 

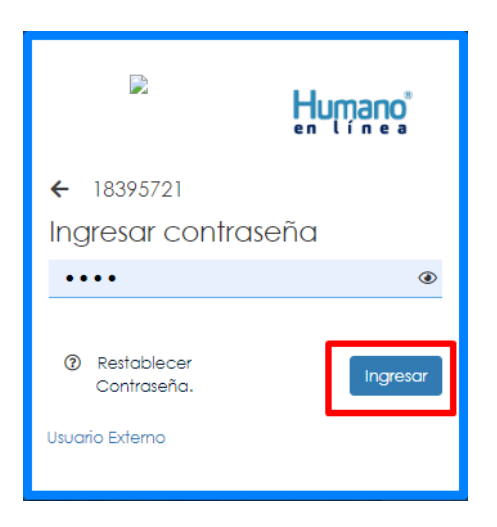

**1.2.** En caso de no recordar su contraseña, podrá dar clic en la opción **Restablecer Contraseña** y el sistema le solicitará el correo electrónico que tiene registrado en el

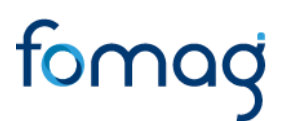

Sistema Humano de la Secretaría de Educación, a continuación, debe dar clic en el botón **Enviar**.

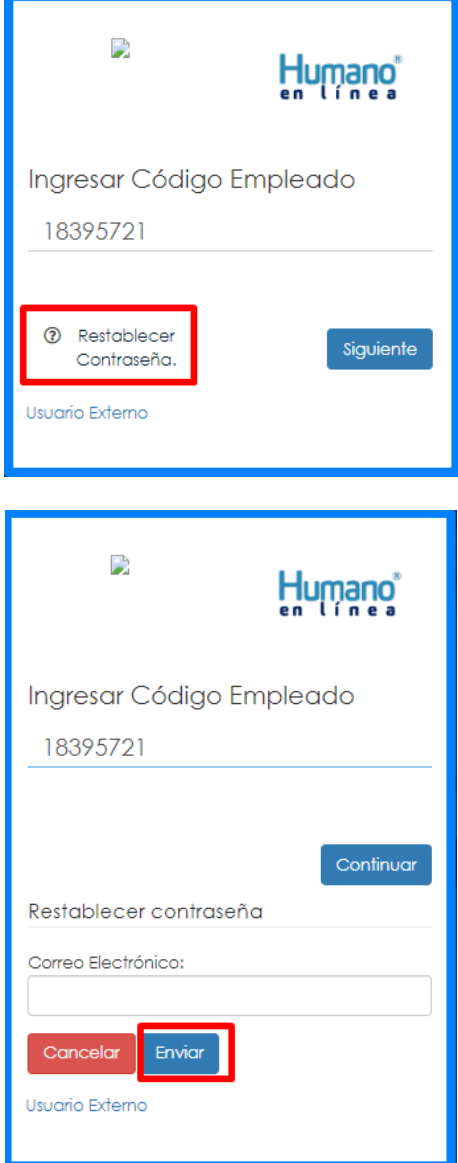

De esta forma le llegará una notificación al correo principal registrado en el Sistema Humano Web de la Secretaría de Educación, en donde encontrará un link que le permitirá crear una nueva contraseña. (Sino recuerda el correo que está registrado en el Sistema Humano, deberá comunicarse con su Secretaría de Educación).

**2.** Al ingresar al Sistema Humano en Línea, para iniciar el proceso de solicitud del Reporte "Certificado pago Cesantías" debe dar clic en el botón de la funcionalidad de **Reportes.**

## fomag

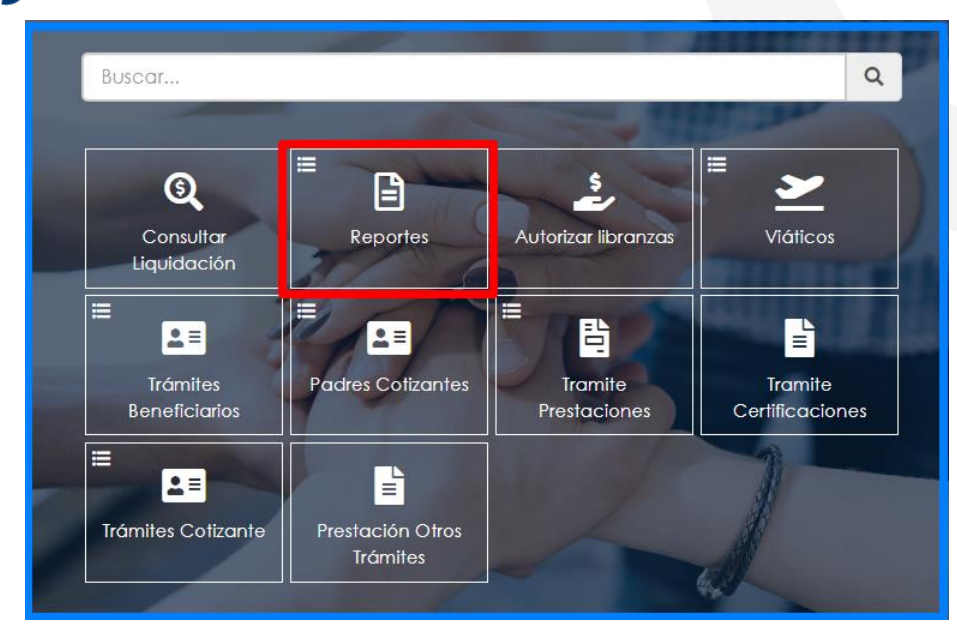

3. Una vez de clic en el botón de la funcionalidad **Reportes**, visualizará un nuevo botón en donde deberá dar clic nuevamente sobre la opción Reportes y Certificados.

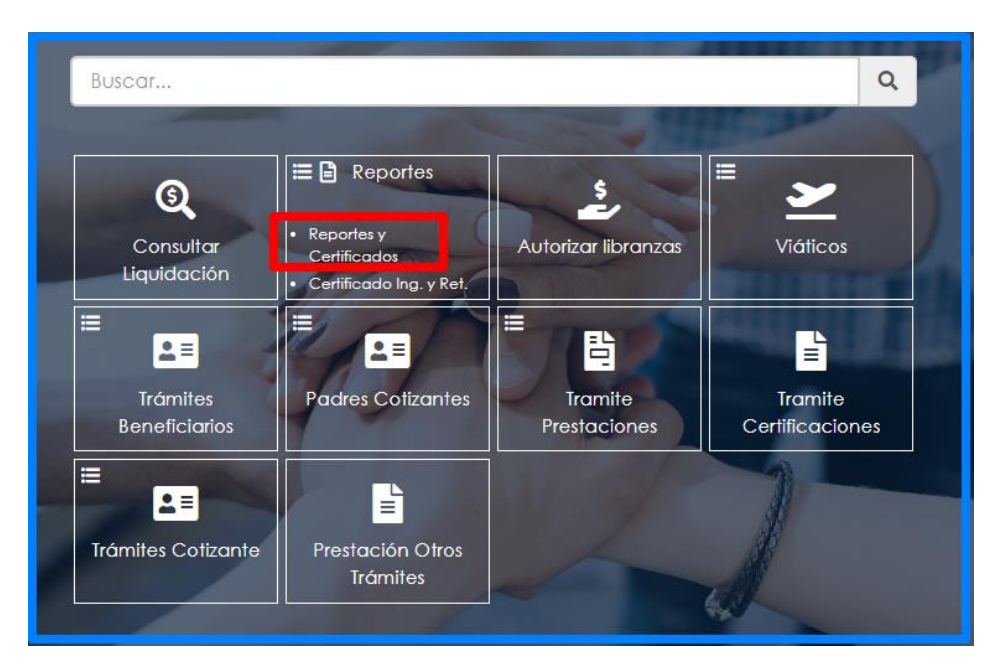

4. Al ingresar a la funcionalidad, encontrará podrá visualizar la opción Certificado Pago Cesantías (Punto 1). Deberá seleccionar dicha opción y al hacerlo, se habilitarán en la parte inferior dos (2) campos: El primero, campo Empleado donde se visualizará cédula y nombre del Empleado y el segundo, Prestación, que corresponde a una lista desplegable con las prestaciones pagadas al docente.

## fomag

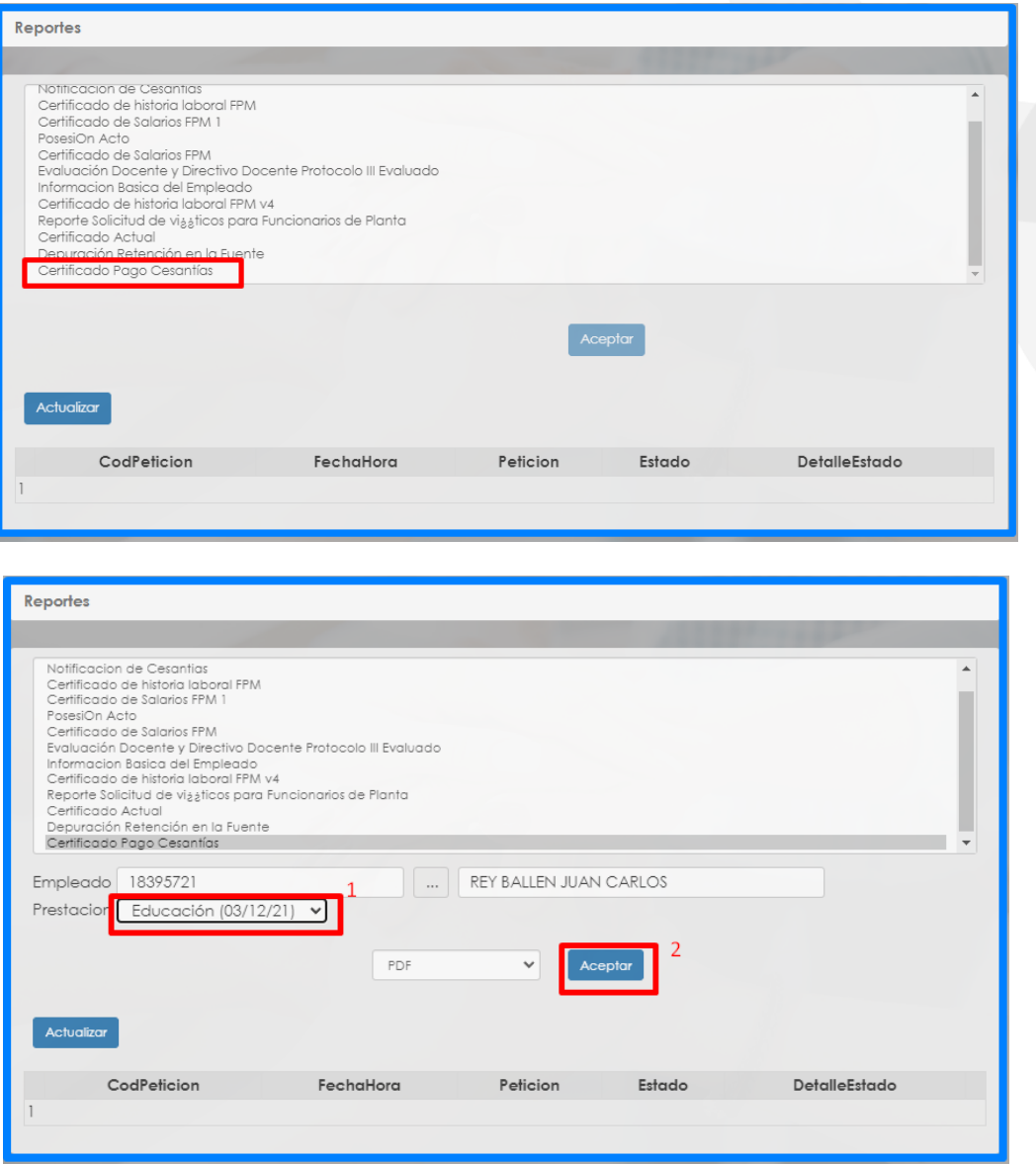

En la parte inferior se habilitará un registro con la petición generada, la cual se podrá visualizar a través de la opción **"Ver"** solo cuando el Estado del registro corresponda a T de Terminado.

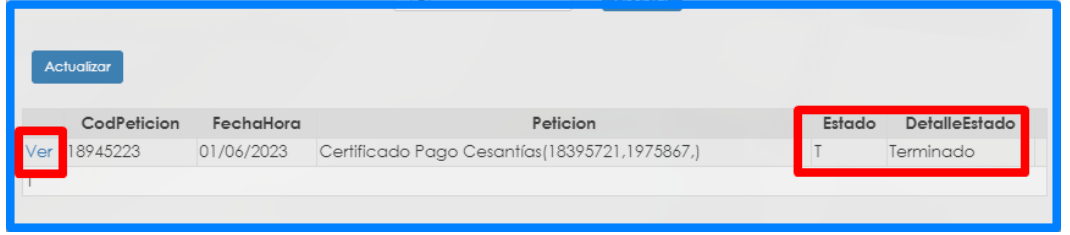